# **Provided by Xpert Survey Equipment Click [Trimble Geo XT 2008 Series](http://www.xpertsurveyequipment.com/trimble-geo-xt-2008-series-geo-explorer-geographic-information-data-collector.html) for Product Info and Updated Pricing**

# Geoexplorer 2008 series Quick start Guide

This guide provides an overview of the features and functions of the Trimble® GeoExplore® 2008 series handheld.

For more information, refer to the *GeoExplorer 2008 Series User Guide*, provided on the *GeoExplorer 2008 Series Getting Started Disc*.

For the latest information, including release notes, go to www.trimble.com/support.shtml. Click the link for your model of handheld (*GeoXH*™*, GeoXM*™*,* or *GeoXT*™) and then click *GeoExplorer 2008 series*.

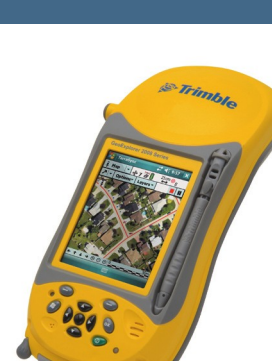

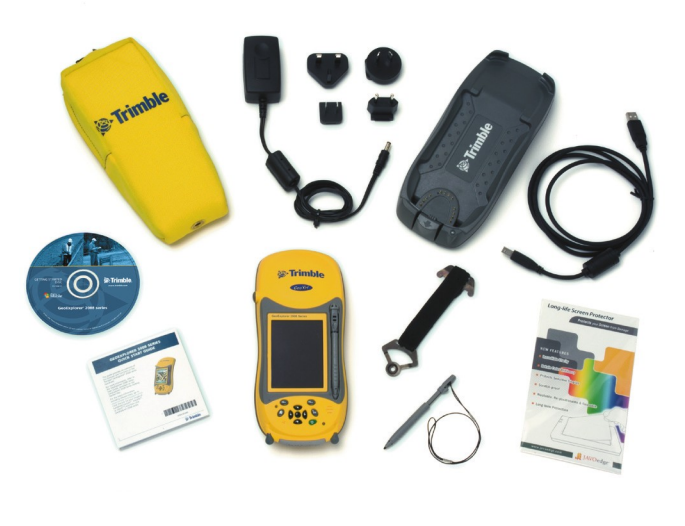

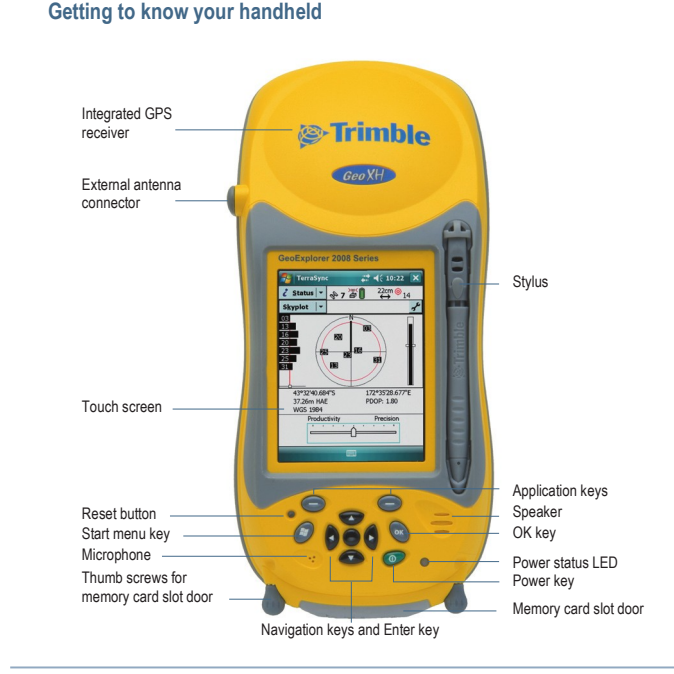

3

# <sup>®</sup>Trimble

# **Charge the battery first**

C Warning – For safety information, refer to the "Safety" section of the *GeoExplorer 2008 Series User Guide*.

Place the handheld in the support module as shown:

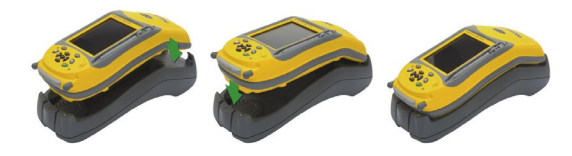

Connect the support module to an AC power outlet and leave to charge. This may take up solid thours. When charging, the Power LED on the handheld is solid orange .<br>solid orang<mark>e ,W</mark>hen fully charged, the Power LED is gre<mark>en .</mark>

Remove the handheld from the support module as shown:

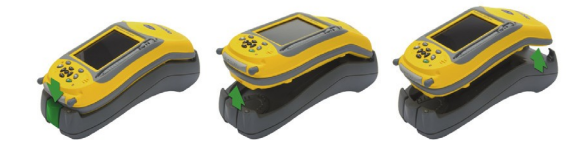

TIP – To improve battery performance, turn off the integrated Bluetooth and wireless LAN radios and disconnect from the integrated GPS receiver when not in use.

# **Turn on the handheld**

**What's in the box?**

Press and release the **Power** key to turn on or to turn off the handheld.

The first time you turn on your handheld, you must select the language used by the Windows Mobile operating system.

 $\overline{C}$  caution – You can only select the language once. To change the language used on the handheld, you must return the device to your Trimble service provider.

To select the language used on the handheld:

1. Press the Up or Down Navigation key to select the language you want to use and then press the **Enter** key.

2

- 2. In the confirmation screen that appears:
- $-$  To select a different language, press the **Enter** key to return to the previous screen.
- To use the selected language on the handheld:
- a. Use the Up Navigation key and the Enter key to check the box and confirm your selection.
- b. Use the Down and Right Navigation keys to select the Next button.
- c. Press the **Enter** key to install the selected language onto the
- handheld.

Once the selected language is installed, the handheld restarts.

Follow the on-screen instructions to align the touch screen, using the stylus to tap on the screen.

## **Interacting with the handheld**

Trimble recommends that you use only the stylus provided to tap on the touch screen.

To remove the stylus from its holder on the front of the handheld, press the spring on the stylus downwards and then lift the stylus forward, as shown.

Use the stylus to:

- Tap the screen once to open items and select options.
- Tap and hold the stylus on an item to see a pop-up menu of available actions. Then tap the action you want to perform.

To enter text, use one of the input panels.

To display the current input panel, tap a text box.

To select an input panel, tap the arrow next to the Input Panel button and then tap the input panel you want to use.

The Keyboard input panel is shown to the right. To enter characters, tap on the keyboard.

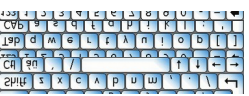

**Block Recognizer** Keyboard Letter Recognizer **Transcriber Trimble Numeric Keyboard** 

#### TIPS –

To enter special characters, tap to display keypads containing numbers and symbols. To switch back to the main keyboard, tap again.

To make the keys larger, tap the Input Selector arrow and then tap Options. In the *Input method* list, select Keyboard and then select *Large Keys*.

## **Set the date and time zone**

In the *Today* screen, tap the clock icon . The *Clock Settings* screen appears. Tap the *Time* tab, select the *Home* option and then select the correct time zone for your location.

### **Inserting a memory card**

To use an SD or SDHC memory card:

- 1. Use the thumb screws on the base of the handheld to remove the memory card slot door.
- 2. Insert the memory card into the memory card slot with the swipes facing down. Gently press the card until you hear a click, and the card is locked into place.

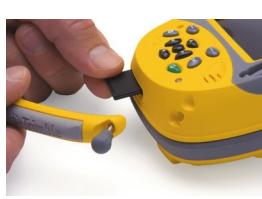

 $\left| \cdot \right|$  Setting **Clock & Alarms O** Home

 $\bigcirc$  Visiting

 $22 + 46 + 401$  of

 $|$ 

GMT-5 Eastern US 4:01:21 PM

1/28/2008

- 3. Reattach the memory card slot door and use the thumb screws to tighten.
- 4. When you select the *Save As* option in an application, the memory card appears in the list of available storage locations.

Note *– Do not store required data or applications to a memory card if the card*  will be removed. Data saved to a memory card is available only when the card *is inserted in the handheld.*

To remove the memory card, gently press the card in. The card pops out.

#### **Connecting to a computer**

To transfer files to the handheld, or to install software onto the handheld, you must connect the handheld to a computer. If the computer is running the:

- Windows Vista® operating system, use the Windows Mobile Device Center (WMDC) to manage the connection.
- Windows® XP or 2000 operating system, use MicrosoftActiveSyne technology to manage the connection

Note *– You must install the Windows Mobile Device Center or ActiveSync technology onto the computer* before *you connect the handheld.* 

To download the Windows Mobile Device Center or ActiveSync technology from the Microsoft website, go to www.microsoft.com/windowsmobile.

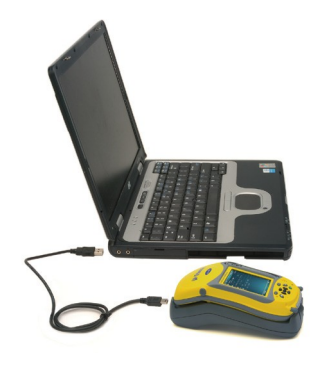

#### **Status indicators**

Status indicators are displayed in the title bar at the top of the screen.

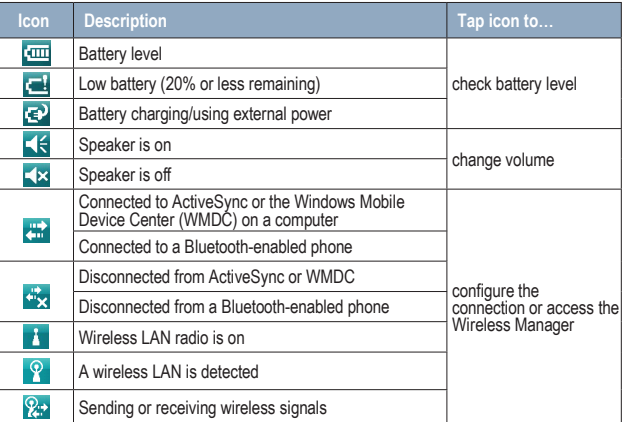

The Wi-Fi<sup>(w)</sup> and Bluetooth icons  $\overline{\text{8}}$  on the *Today* screen show the status of each radio. Tap the icon to access the Wireless Manager and turn on or turn off the radio.

9

The Power LED on the handheld flashes red when the battery is low (less than 15%).

**Connecting to GPS**

To collect GPS data, install GPS field software onto the handheld and, if required, configure the software to connect to the integrated GPS receiver.

7

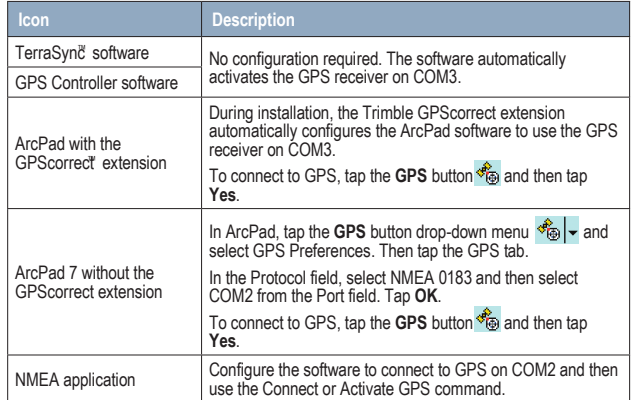

TIP – To configure GPS receiver or real-time correction settings when using NMEA applications, use the GPS Controller software provided on the handheld.

## **Troubleshooting**

If the screen on the handheld is blank, do one of the following:

• Tap the screen with the stylus or press one of the avigation keys to turn on the backlight.

8

• Press the Power button to turn on the handheld.

If the handheld stops responding to the stylus, or if it does not respond when you press any keypad button, you may need to reset it. First, try a soft reset. If the handheld does not respond, perform a hard reset.

#### **Performing a soft reset**

A soft reset retains all data and settings.

To perform a soft reset, use the tip of the stylus to lightly press the Reset button on the keypad.

#### **Performing a hard reset**

Note *– Any unsaved data may be lost after a hard reset.*

Perform a hard reset only if performing a soft reset does not resolve the issue.

To perform a hard reset, press and hold the **Power** button as you use the tip of the stylus to lightly press the Reset button on the keypad.

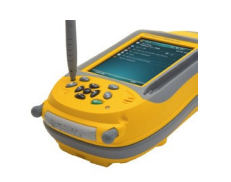

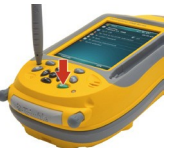

*This product is protected by US and international copyright, trademark, and patent law as described in "Legal Notices" in the GeoExplorer 2008 Series User Guide.* 

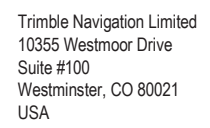

#### www.trimble.com

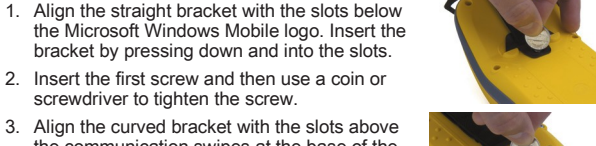

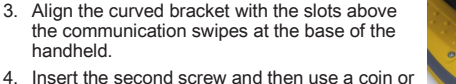

4. Insert the second screw and then use a coin or screwdriver to tighten the screw.

## **Applying the screen protector**

screwdriver to tighten the screw.

**Fitting the handstrap**

To protect the screen from pressure and abrasive objects, Trimble recommends that you apply one of the screen protectors provided with your GeoExplorer 2008 series handheld to the touch screen.

2

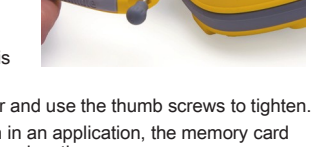

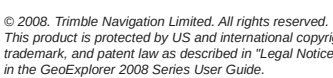

handheld.